## **Anleitung: Adobe ID erstellen & Adobe Digital Editions Download**

Zum Lesen von E-Books benötigen Sie zunächst das Programm Adobe Digital Editions. Falls dieses noch nicht auf Ihrem Gerät installiert ist, können Sie es im Zuge der Kaufvorganges (bzw Code-Einlösung) kostenlos downloaden: klicken Sie entweder auf den Button oder Sie kopieren den folgenden Link in die URL-Zeile Ihres Browsers:

https://www.adobe.com/de/solutions/ebook/digital-editions/download.html

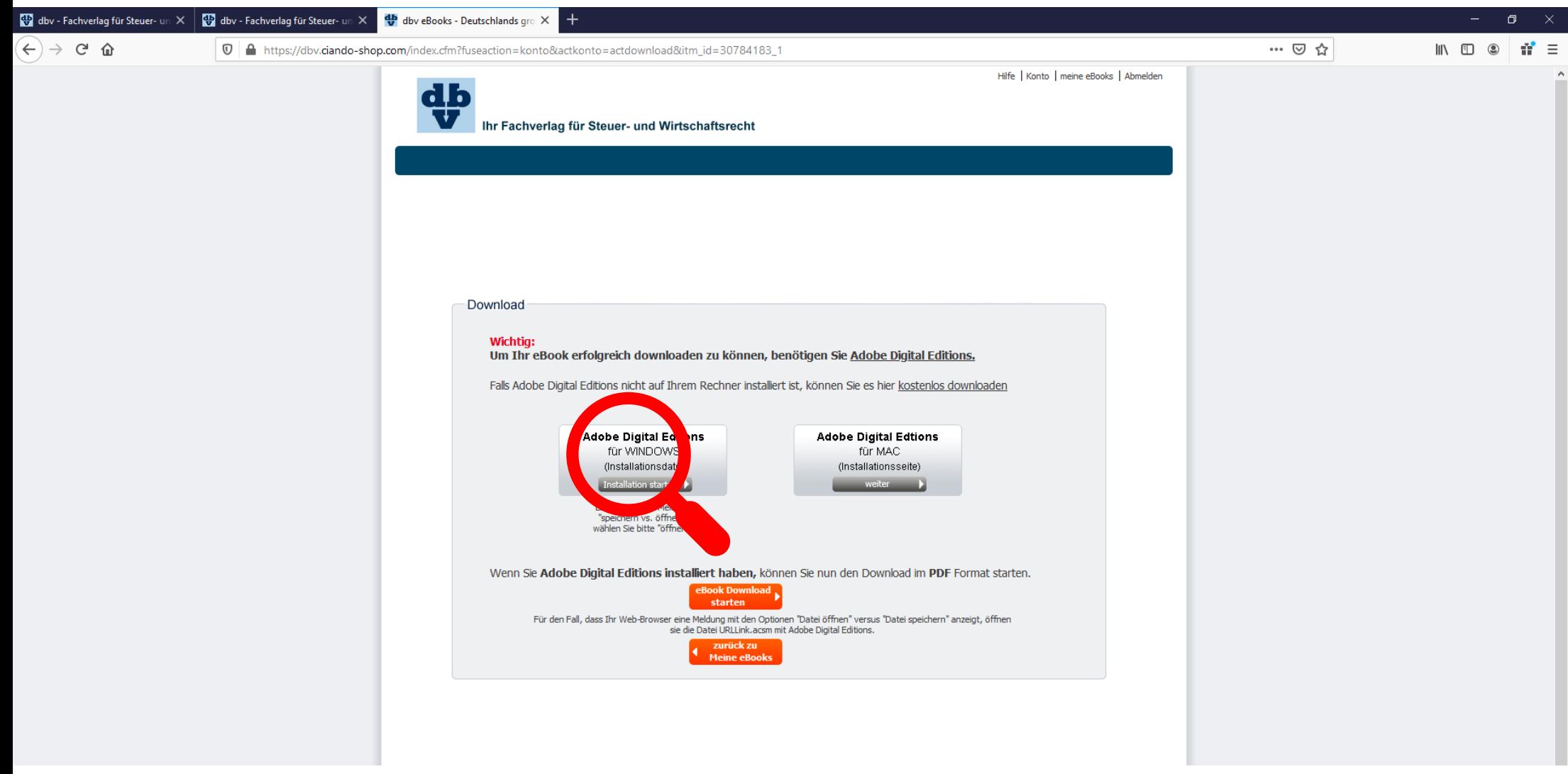

## Sie gelangen zur Startseite von Adobe und wählen hier erst die gewünschte Version und klicken dann im Dialogfeld auf "Datei speichern".

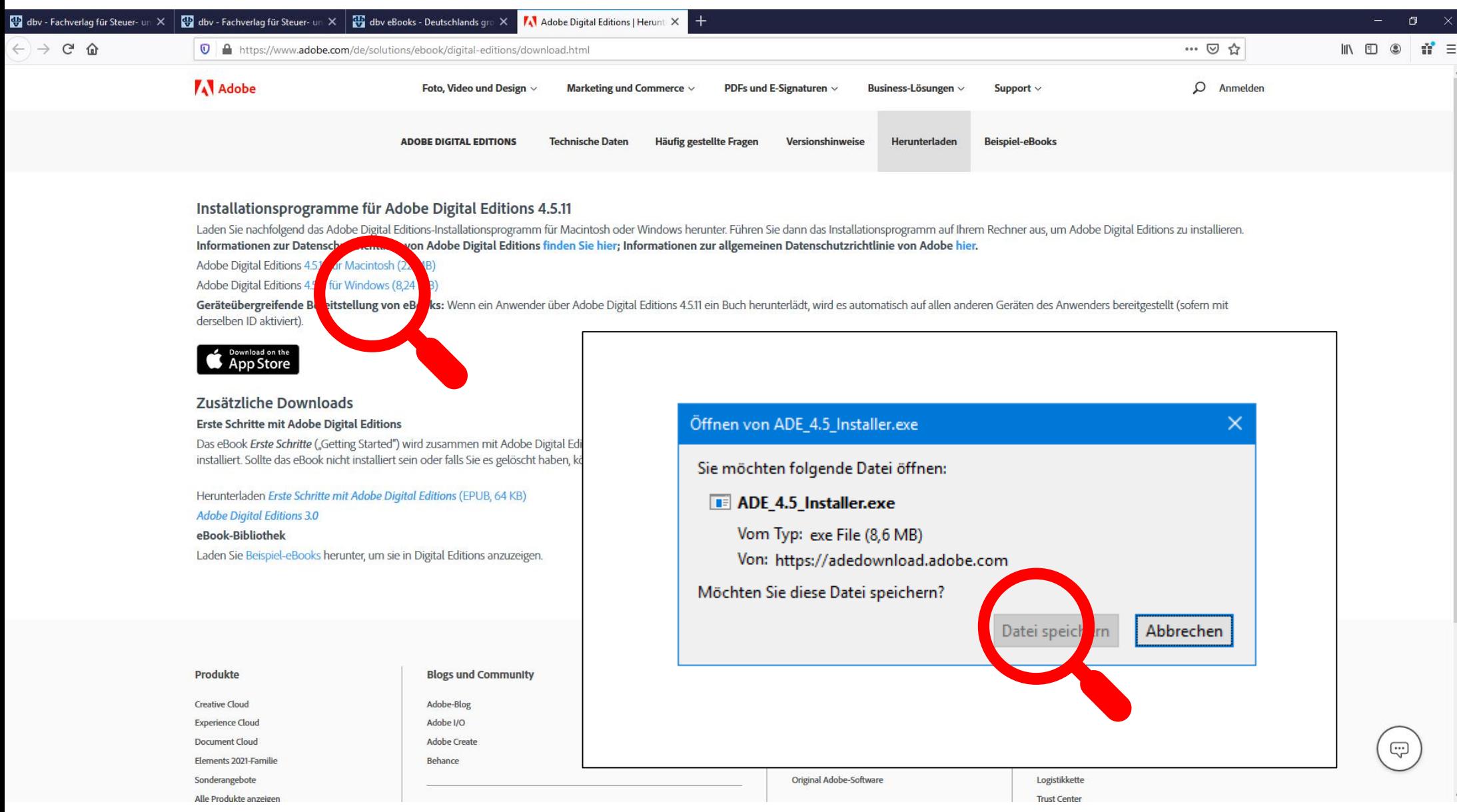

Seite 2 von 6

Nachdem der Download abgeschlossen ist, wechseln Sie im Explorer zum Ordner "Download", starten das Installationsprogramm mit einem Doppelklick und bestätigen Sie die Zwischenschritte.

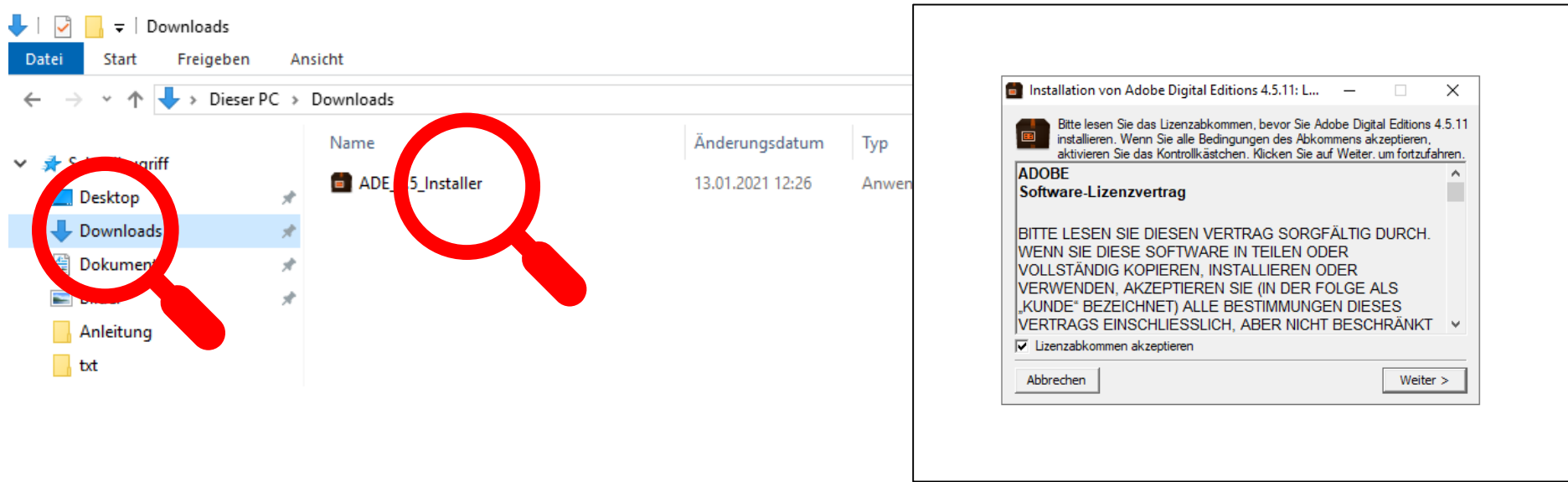

 Hinweis: Bitte beachten Sie den benötigten Speicherplatz sowie die Tatsache, dass möglicherweise Administrator-Rechte nötig sind, um die Installation des Programms durchzuführen.

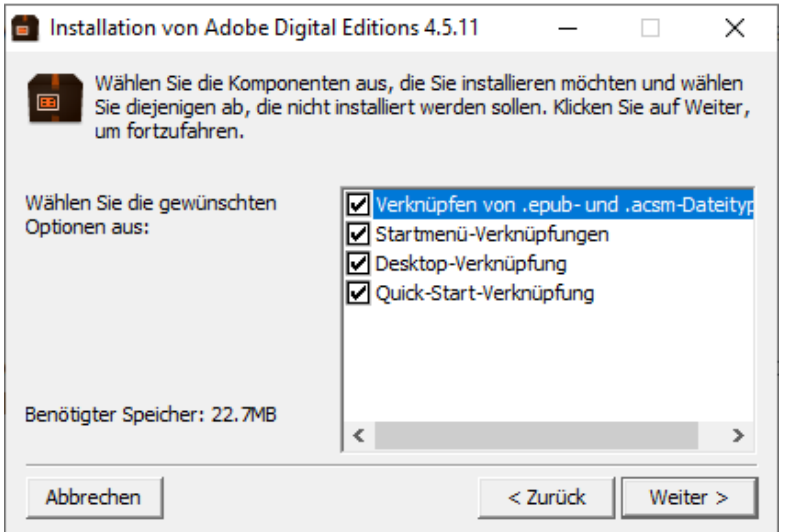

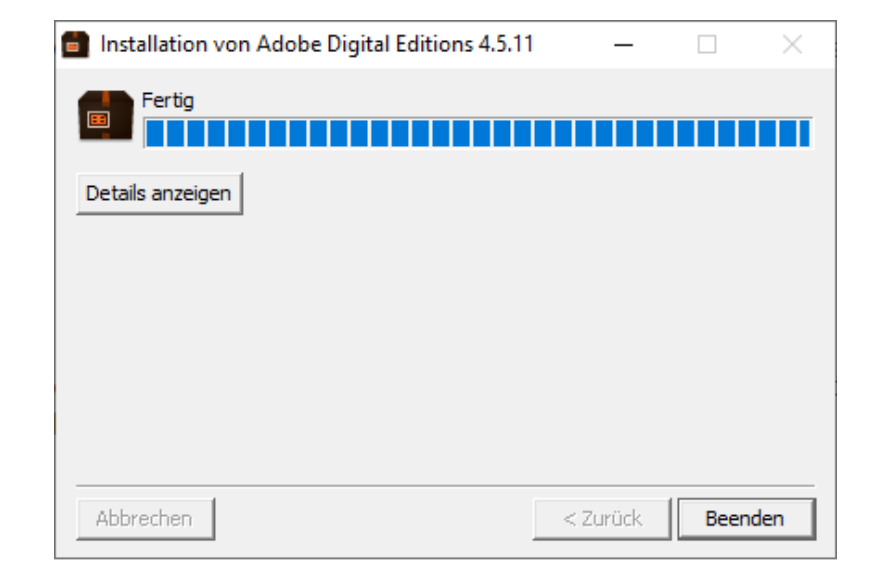

Das Programm startet automatisch. Als nächsten Schritt müssen Sie Ihren Computer bei Adobe autorisieren. Wählen Sie dies im Menüpunkt "Hilfe" aus:

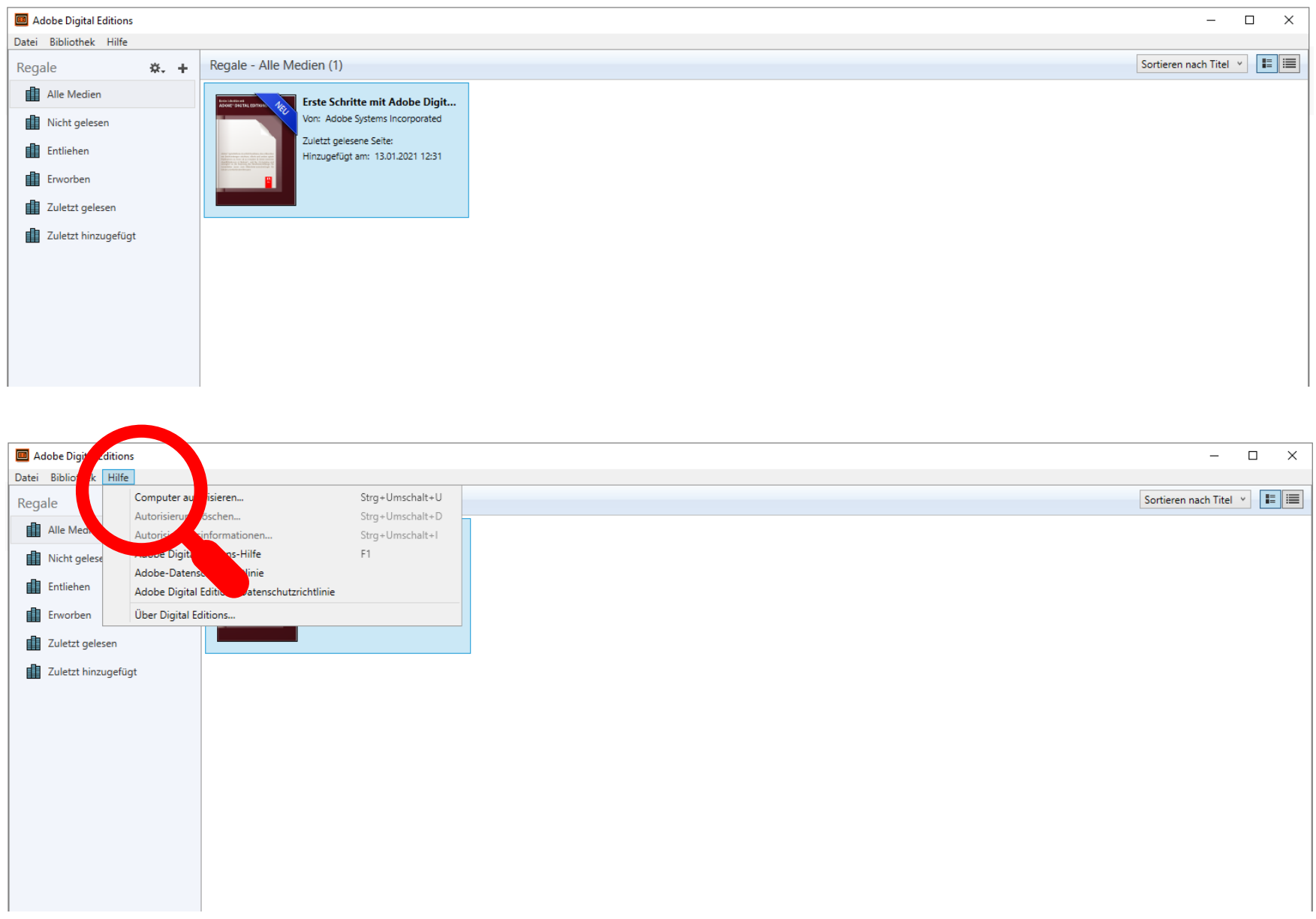

## Zur Autorisierung benötigen Sie eine Adobe ID, wählen Sie dafür "Adobe ID erstellen".

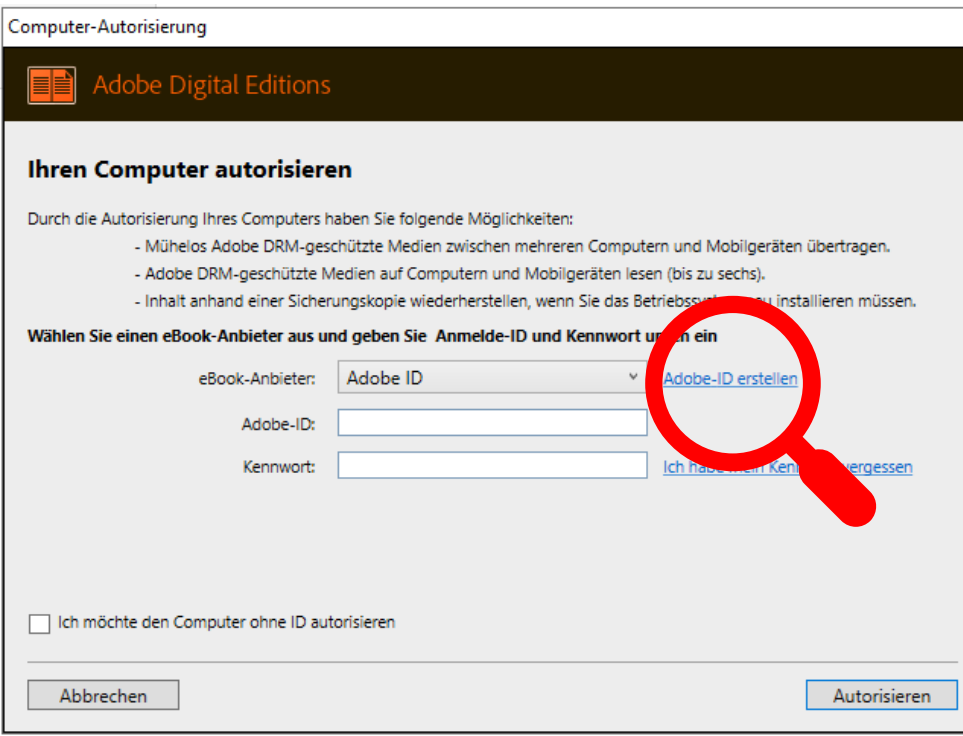

## **Was ist eine Adobe-ID?**

Die Adobe ID ist ein kostenloses Benutzerkonto zur Nutzung der Dienste der Firma Adobe und besteht aus einem Benutzernamen (= Ihre Email-Adresse) und einem Kennwort.

Erst durch die Adobe-ID ist es möglich, Ihre E-Books auf Ihren E-Book-Reader oder auch andere Geräte zu kopieren.

Füllen Sie die Felder aus und klicken sich weiter durch den Anmeldevorgang.

Zu Bestätigung Ihrer Anmeldung erhalten Sie ein Email mit einem Bestätigungslink, den Sie anklicken.

Bitte überprüfen Sie ggf auch Ihren Spam- / Junk- / Quarantäne-Ordner, ob das Email dort gelandet ist.

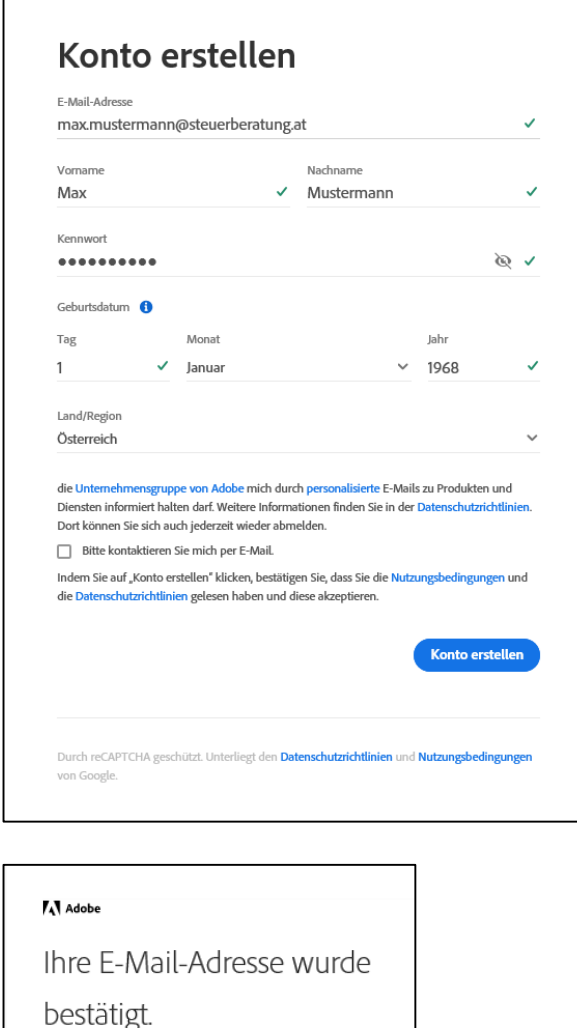

Weiter zu Adobe.com

Am Ende des Anmeldevorgangs sehen Sie die Meldung: "Ihre E-Mail-Adresse wurde bestätigt".

Danach kehren Sie wieder zur Autorisierung zurück und melden sich mit Ihrer Email-Adresse und Kennwort an. Mit dem Klick auf "Autorisieren" ist Ihr Gerät nun autorisiert.

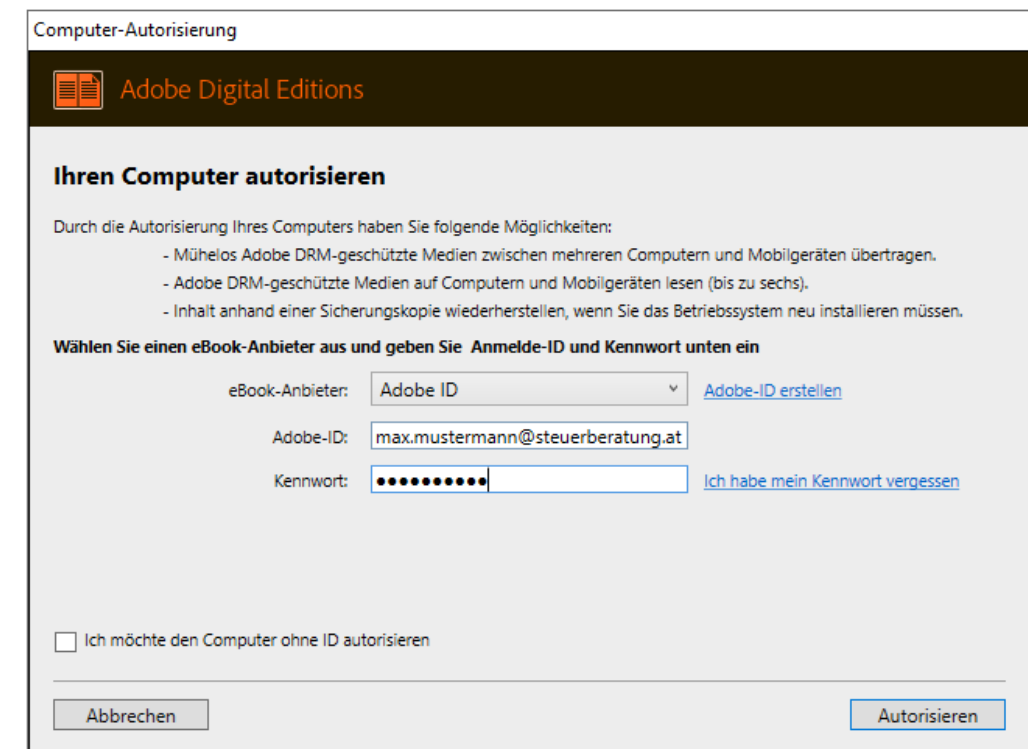